If you have any questions about the firmware or your configuration, contact your Technical Support representative.

- An Internet connection
- A cart to hold the controller-drive tray and its components
- •Labels for the cable connections
- A medium flat-blade screwdriver
- A No. 2 Phillips screwdriver
- Anti-static protection
- A flashlight
- **Options:**
- Drives (four minimum for each drive drawer or 20 minimum for the entire controller-drive tray)
- Two host bus adapters (HBAs), two host channel adapters (HCAs), or Ethernet adapters installed in each host
- Two two copper cables for each drive tray connection
- One rail-mounting hardware kit

#### **Tools:**

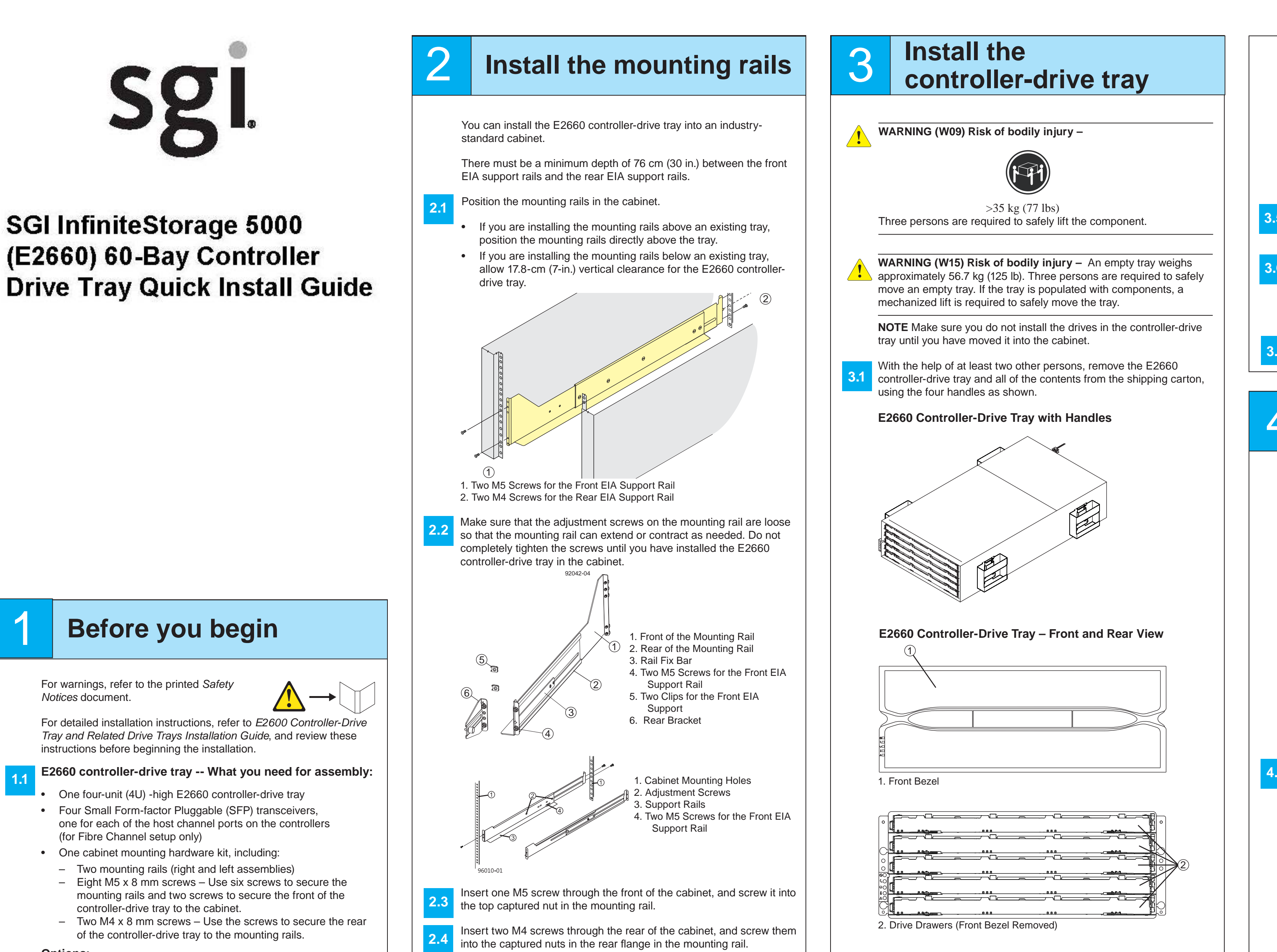

Position the mounting rails in the cabinet. If you are installing the mounting rails above an existing tray, position the mounting rails directly above the tray. • If you are installing the mounting rails below an existing tray, allow 17.8-cm (7-in.) vertical clearance for the E2660 controller-2**2.62.5**1. Two M5 Screws for the Front EIA Support Rail 2. Two M4 Screws for the Rear EIA Support Rail Make sure that the adjustment screws on the mounting rail are loose so that the mounting rail can extend or contract as needed. Do not completely tighten the screws until you have installed the E2660 controller-drive tray in the cabinet. 11. Front of the Mounting Rail 2. Rear of the Mounting Rail 3. Rail Fix Bar4. Two M5 Screws for the Front EIA Support Rail 5. Two Clips for the Front EIA Support 6. Rear Bracket1. Cabinet Mounting Holes 2. Adjustment Screws . Support Rails 4. Two M5 Screws for the Front EIASupport Rail Insert one M5 screw through the front of the cabinet, and screw it into the top captured nut in the mounting rail. Insert two M4 screws through the rear of the cabinet, and screw them into the captured nuts in the rear flange in the mounting rail. Counting up from the bottom of the mounting rail, place the bottom screw of the rear bracket in the 8th hole of the cabinet rail so that the top screw of the rear bracket is in the 11th hole. The distance between the two holes should be 1U or 4.45 cm (1.75 in.). The screw fits into the hole on each side at the back of the E2660 controller-drive tray when the tray is secured to the cabinet in step 3.5. Tighten the adjustment screws on the mounting rail. 1292042-05. Top Cabinet Mounting Hole on the Rear EIA Support Rail Bottom Cabinet Mounting Hole on the Rear EIA Support Rail

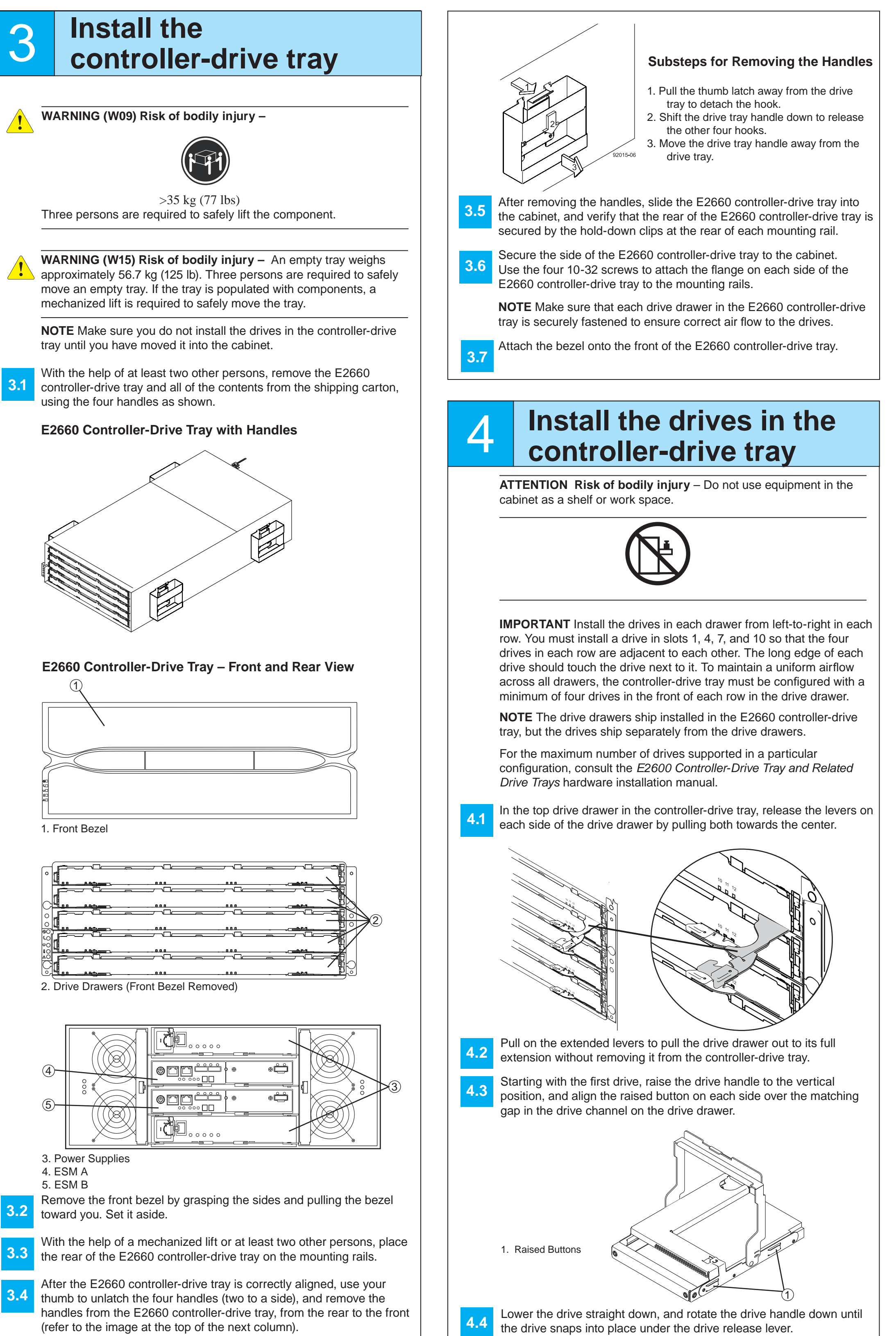

Repeat step 2.2 through Step 2.5 to install the second mounting rail. **2.7**

 $2.7$ 

#### **10.110.210.3Perform a basic setup** In the AMW, select the **Setup** tab, and select the **Rename Storage Array** link to name the storage array. You can use up to 30 alphanumeric characters, hyphens (-), pound signs (#), and underscores (\_). Also on the **Setup** tab, click the Locate Storage Array link to find the storage array in the cabinet. A white LED blinks on the front of the selected storage array. Physically label the storage array with its name Click the **Storage & Copy Services** tab to see the storage array's configuration.

**December 2012**

Part Number: 007-5929-001Copyright © 2013 Silicon Graphics International, Inc. All rights reserved.

**NOTE** When turning off the power to the storage array, perform the procedure in the reverse order. Turn off the power first to the controller-drive tray, and then turn off the power to the drive trays.

6

5

### **f d configure the**<br>**fi storage array storage array**

- Configure the storage array. **11.**
- Define the hosts. **11.2**

Create new storage partitions. **11.3**

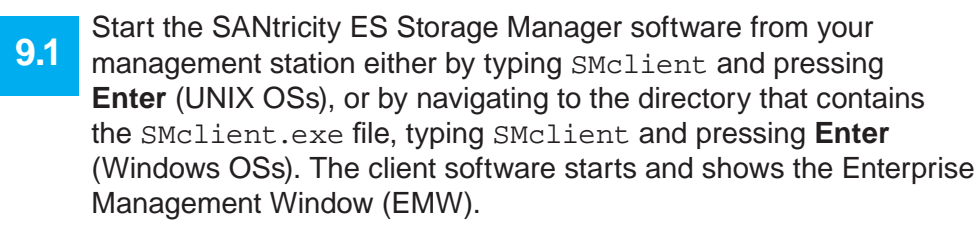

- **9.3**In the configuration dialog, click **OK** to start the automatic discovery.
- **9.4**Click the **Devices** tab of the EMW to see the storage arrays.
- **9.5**Double-click the storage array that you want to manage. The associated Array Management Window (AMW) is launched.

11

In the AMW, select the **Setup** tab. If the storage array is in the Optimal state, perform these tasks:

Select **Monitor** >> **Health >> Collect Support Data**. Then name and specify a location on your system where you want to store the support bundle.

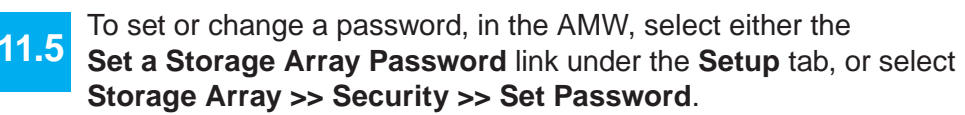

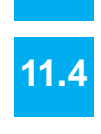

**10.** 

**9.2**

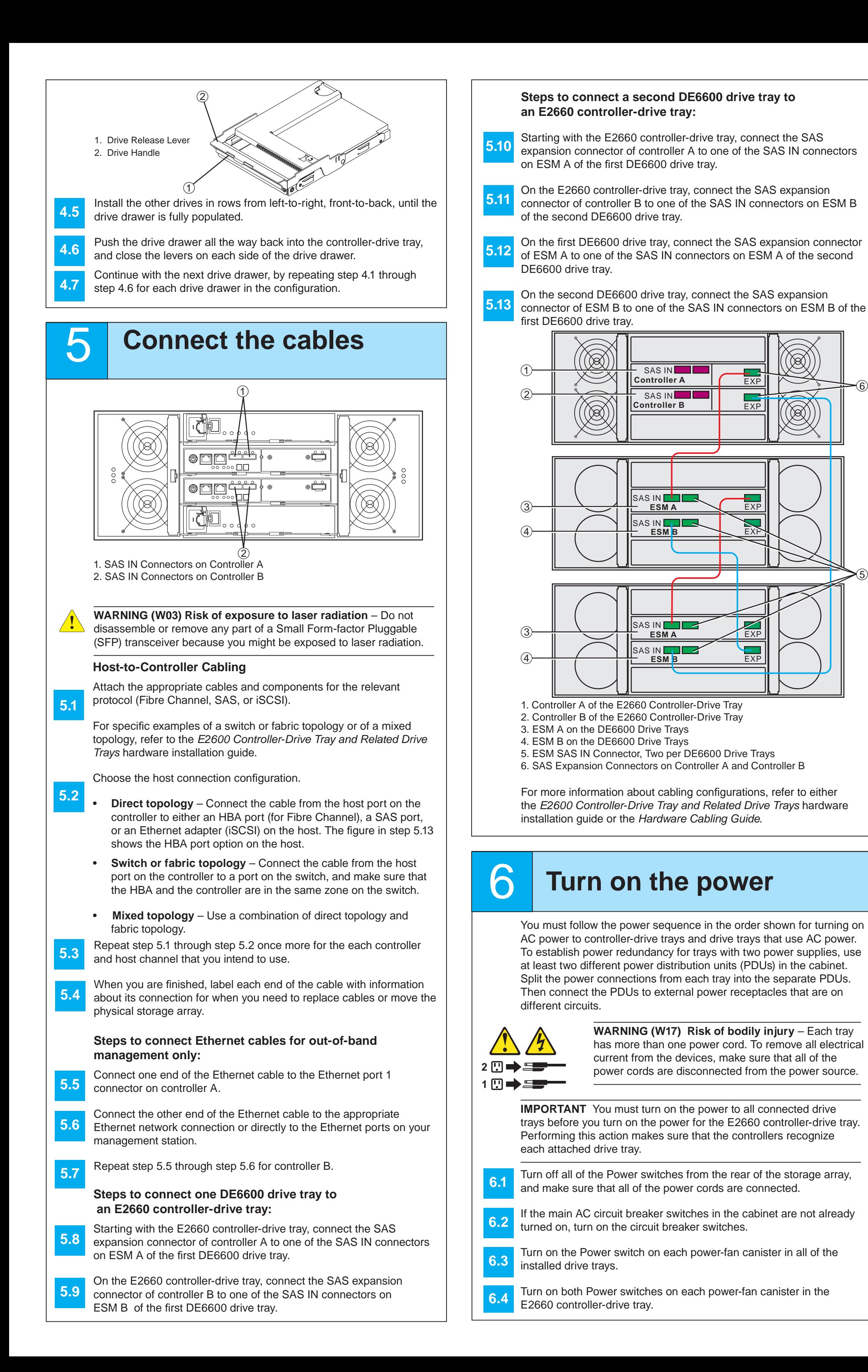

Before performing this step, make sure that you have correctly configured the storage array IP addresses as described in the *Initial Con fi guration and Software Installation Guide for SANtricity ES Storage Manager*.

Manually configure the network settings on the controllers, using the guidelines and procedures from the "Manually Configuring the Controllers" step in the *Initial Con fi guration and Software Installation Guide for SANtricity ES Storage Manager*.

Select **Tools >> Automatic Discovery** from the EMW to discover the storage array.

- Select the **Summary** tab, and select **Storage Array Pro fi le**.
- By clicking the tabs, find the controller firmware, NVSRAM, ESM firmware, and firmware version, and record them.

**10.5** Close the storage array profile.

**NOTE** To add a storage array from outside the local subnetwork, use the manual discovery method. From the EMW, click the **Add Storage Arrays** link, and follow the instructions.

Refer to your storage vendor to find the appropriate operating system (OS) version of the SANtricity ES Storage Manager for your management station and attached hosts.

Launch the SMIA executable file. Follow the instructions in the wizard, and select one of these installation methods:

7

## **Determine the management method**

### 8 **Install the software**

Both management methods are speci fi c to the installation steps in Section 9. This section and those that follow concern configuration of the entire storage array.

- **In-band management** Managing a storage array by using a storage management station to send commands through the host input/output (I/O) connection to the controller.
- **Out-of-band management** Managing a storage array by using a storage management station to send commands through the Ethernet connections on each controller.

For more information, refer to the "Deciding on the Management Method" step in the *Initial Con fi guration and Software Installation Guide for SANtricity ES Storage Manager*.

For out-of-band management, use one of the following methods to

con fi gure the controllers for network connectivity:

#### **Without a DHCP server**

Connect separate Ethernet cables to each controller.

#### **With a DHCP server**

Connect separate Ethernet cables to each controller.

Assign static IP addresses to the controllers. **7.b2 NOTE** This method applies only to IPv4 networks.

#### **Stateless Address Autocon fi guration**

Connect separate Ethernet cables to each controller. **NOTE** This method applies only to IPv6 networks and does not require either a DHCP server or a router.

If the storage array is not in the Optimal state, click the **Needs Attention** link. Follow the steps in the Recovery Guru.

Two types of computers are associated with the storage array.

- *Hosts* send I/O to the storage array.
- *Management stations* manage the storage array.

The type of operating system that the management station runs de fi nes which SANtricity ES Storage Manager installation package you should install.

- Review the appropriate operating system and device driver  $\tt r$ eadme files included with SANtricity ES Storage Manager for additional information.
- For detailed information, consult the *Initial Con fi guration and Software Installation for SANtricity ES Storage Manager.*

- For the Management Station designated as a monitor (for monitoring and sending alert noti fi cations), select **Management Station (full installation)**, and, when prompted, click **Automatically Start Monitor**.
- For the Management Station that you will use to manage the storage array, select **Management Station**, and, when prompted, select **Do Not Automatically Start the Monitor.**
- For all I/O hosts attached to the storage array, select **Host**, and, when prompted, select **Do Not Automatically Start the Monitor.** For Microsoft Windows and Linux operating systems, the *Initial Con fi guration and Software Installation for SANtricity ES Storage Manager* instructs you on installing failover software.
- Check the BIOS and device driver versions for your current Fibre Channel HBA, SAS HBA, or iSCSI channel management adapter (CMA). If necessary, update them before proceeding. For HBAs, obtain the BIOS and device drivers directly from the vendor.

# **9** Discover the storage array